# How to Add an Individual's Phone Number

This guide will provide written instructions on how to add somebody's phone number in GAIL.

## To add a **phone number**:

#### Step 1

Perform a **constituent search** for the individual whose phone number you would like to update and click into their **constituent profile**.

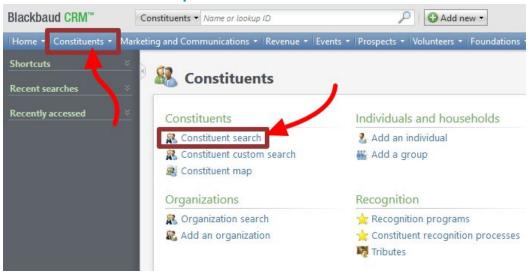

### Step 2

In their profile, click on the **contacts** tab and then find the **phone numbers** section and click **add**.

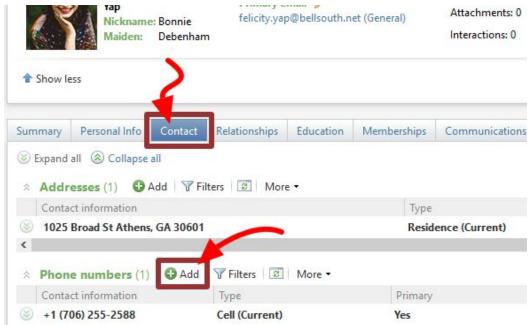

The add a phone number dialog box will appear.

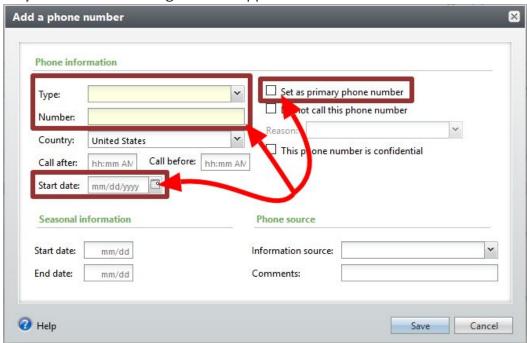

**type** — choose the type of phone number from the **drop-down** menu, like **business** or **residential** 

**number** — type the actual phone number

**start date** — enter today's date (under the *phone information* section)

If this phone number is a primary contact number for the constituent, check the **set as primary** box.

> If the individual does not have an phone number in the system, this box will be check by default.

#### Step 4

For **information source** please select **your department** from the drop-down menu.

Once you've entered all information you have in the dialog box, hit save.

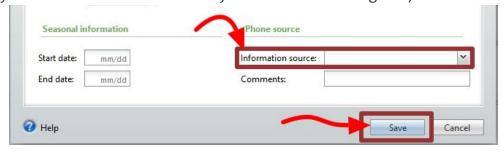